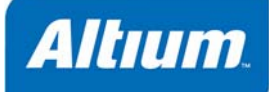

# **PDFに出力**

課題 **Output Generator** OG0109 (v1.3) May 27, 2008 PDF出力は、カスタムPDFのドキュメントを生成します。 OutputJob Editorがサポートするあらゆる出力、回路図、PCB、PCB 3D、OpenBus、部品表( BOM) 出九 含まれます。 各出力、および対応するコンポーネント、ネッ ト、ピン、ポートのすべてについて PDF のブックマークが作成されます。

Publish to PDF では、OutputJob エディタからカスタムの PDF 文書を作成できます。 回路図、OpenBus、PCB、PCB 3D、部 品表(BOM)、組み立て図面などが含まれた、いくつもの出力を PDF として並べることができます。出力には、Output Job エディタの Output Generators を使用します。

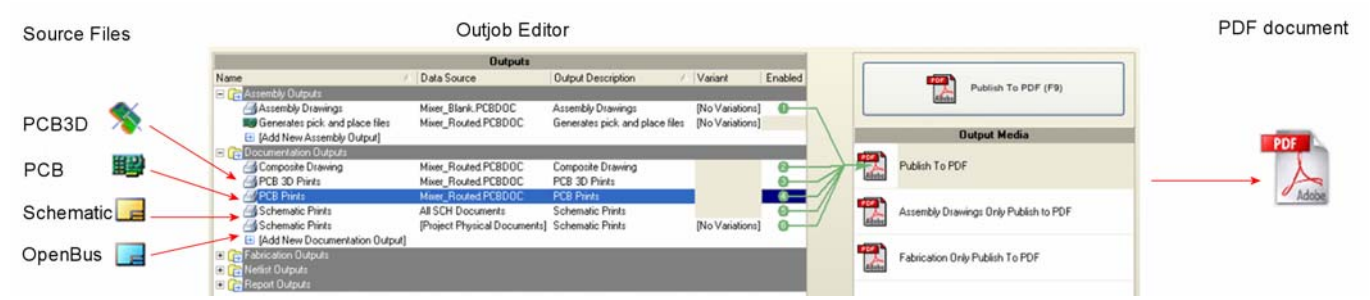

図 *1 PDF* への出力機能によって、さまざまなソースファイルから *PDF* ドキュメントを出力することができます

# **OutputJob** エディタ

設計用出力の設定と、それを出力するプロセスは、OutputJpb エディタで操作します。 OutputJob エディタでは、Output Job Configuration ファイル(\*.Outjob)の定義と管理を既存のデザインプロジェクトに対して行います。

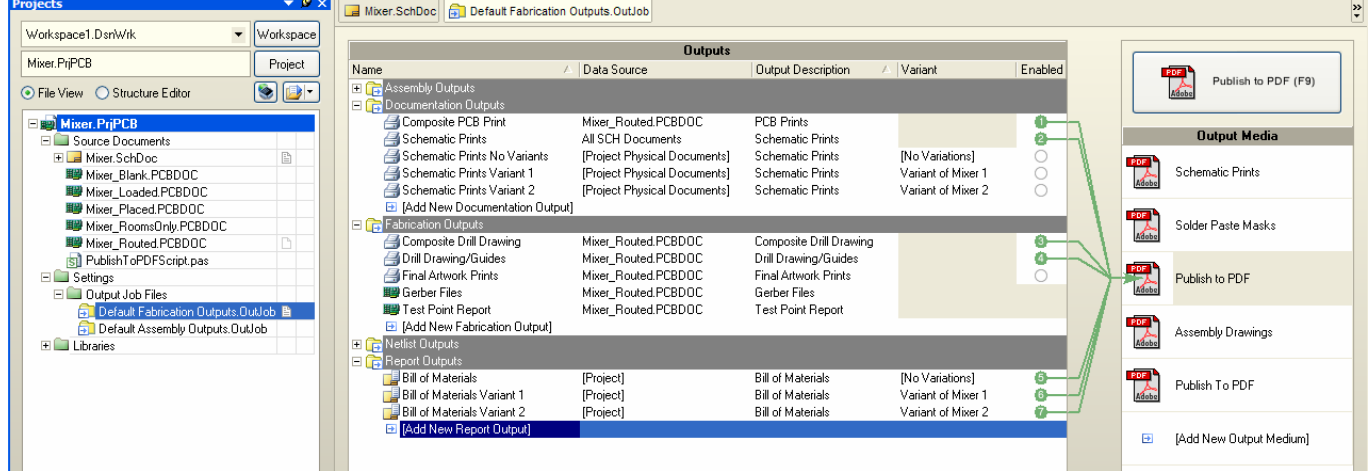

<span id="page-0-0"></span>図 *2 OutputJob* エディタと *Output Media* 欄にある *PDF* 出力メディアにリンクした *Output* のセット OutJpb ファイルには、以下の 2 つで構成されています。

• **Outputs** (出力) - 組立て用、ドキュメント用、製造用、ネットリスト、レポート用の各 Output

• **Output Media** (出力メディア) – PDF、直接プリント、ファイル出力の中から、出力先を選べます。 希望の出力に応じて、複数の、異なる出力メディアを生成できます。 出力メディアには、お互いを区別するためのカスタム名 をつけることもできます。 緑色の矢印 ([図](#page-0-0)2内)は、出力と出力メディアとのリンクを表しています。

## 新しい出力の追加

新しい Output Job ファイルを生成すると、プロジェクトに関連する出力だけがファイルに追加され、デフォルト設定で構成さ れます。 以下のいずれかの方法で、新しい出力はファイルに追加されます。

- 関連する **Edit » Add Outputs** のメニューアイテムで、必要な出力を選びます。
- 各カテゴリの下にある関連する **Add New** のエントリをクリックし、必要な出力を表示されるポップアップメニューから選 びます.

# 出力メディアの追加

**Output Media** 欄には Publish to PDF、Print、File Generation の各リストを含めることができます。

新しい出力メディアを追加するには、**Output Media** カラムで下記のいずれかの操作を行います。

- **[Add New Output Medium]** フィールドをクリックし、表示されるポップアップメニューから出力メディアを選びます。
- **Outputs** セクションから、**Output Media** 欄に、出力をドラッグ&ドロップします。
- **Outputs** セクションから、**Output Media** 欄に、出力をコピー&ペーストします。

出力メディアの名前をカスタマイズするには、出力メディアを一回クリック。さらにもう一度クリックするか、**F2** を押します。 プロジェクトに必要な名前に変更してください。.

# 出力メディアへの出力の割り当て

出力の有効性は、**Output Media** 欄から選ばれる出力メディアのタイプに依存しています。 すべての出力が PDF やファイルに 出力できるわけではありません。 これは、**Enabled** フィールドの状態で表示されます。

指定の出力メディアへの割り当てによって、出力の内容を定義します。 緑のラインは、どの出力がどの出力メディアにアサイ ンされているのかを示しています。

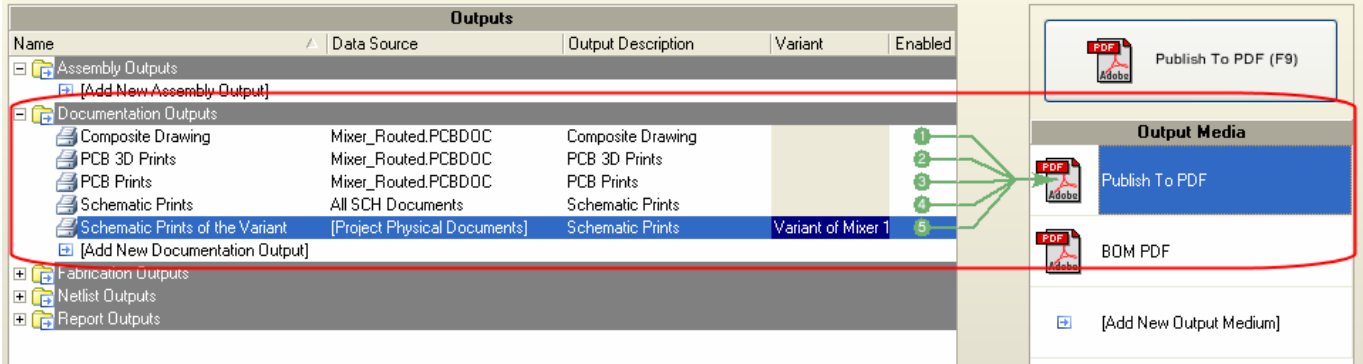

図 *3 Documentation Outputs* の中にある *"Composite Drawing"*、*"PCB 3D Prints"*、*"PCB Prints"*、*"Schematic Print"* (*2* ファイル)。これらが *PDF* メディアへの出力としてアサインされています。

準備ができ次第、順に出力できます。 出力メディアから、ある出力を削除すると、順番が再び調整されます。 出力の順番を変 えたい場合は、番号をダブルクリックして、ドロップダウンから番号を選ぶか、最初から番号を付け直してください。

## 出力する

選択した出力メディアに出力を行います。**Output Media** 欄のトップボタンをクリックするか、F9 ショートカットキーを押し てください。

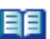

OutJob ファイル中から出力を追加したい場合や出力メディアを編集したい場合についての詳細は、*Output Job Editor Reference* を参照してください。

# **PDF**に出力

Outoput Job を利用できるかどうかは、選択した出力メディアごとに決まっています。 **Publish to PDF** メディアでは、その PDF メディアにリンクできる出力だけに **Enabled** フィールドが表示されます。

PDF 出力メディアに割付できる出力タイプは以下のとおりです。

### アセンブリ出力

• 組み立て図面です。カスタムベースの Assembly Variant を含みます。

### ドキュメント出力

- 回路図プリント プロジェクトのフィジカルプリント(カスタムベースの Assembly Variant を含みます**)**
- 回路図ドキュメント ロジックのプリント、または指定のプリント
- PCB プリント
- PCB 3D プリント
- OpenBus プリント
- Logic Analyzer プリント
- SimView プリント
- 波形プリント
- WaveSim $79 \vee$
- コンポジット図面

### 製造工程用のプリント

- ドリル図面/ガイド
- 最終アートワーク印刷
- 電源プレーンのプリント
- ハンダ/ペーストのマスクプリント
- コンポジットドリル図面

#### レポート出力

#### ● 部品表 (BOM)。カスタムベースの Assembly Variant を含む。

出力がいったん構成され、PDF メディアへの出力に割り付けられると、出力に先立って、*Publish to PDF settings* ダイアログ を設定できるようになります。

## **PDF**メディアの構成

**PDF Setup** で、PDF 出力メディアを出力に先立って構成します。

PDF 設定の構成は、PDF 出力メディアを右クリックし、**PDF Setup** をポップアップメニューから選んでて行います。

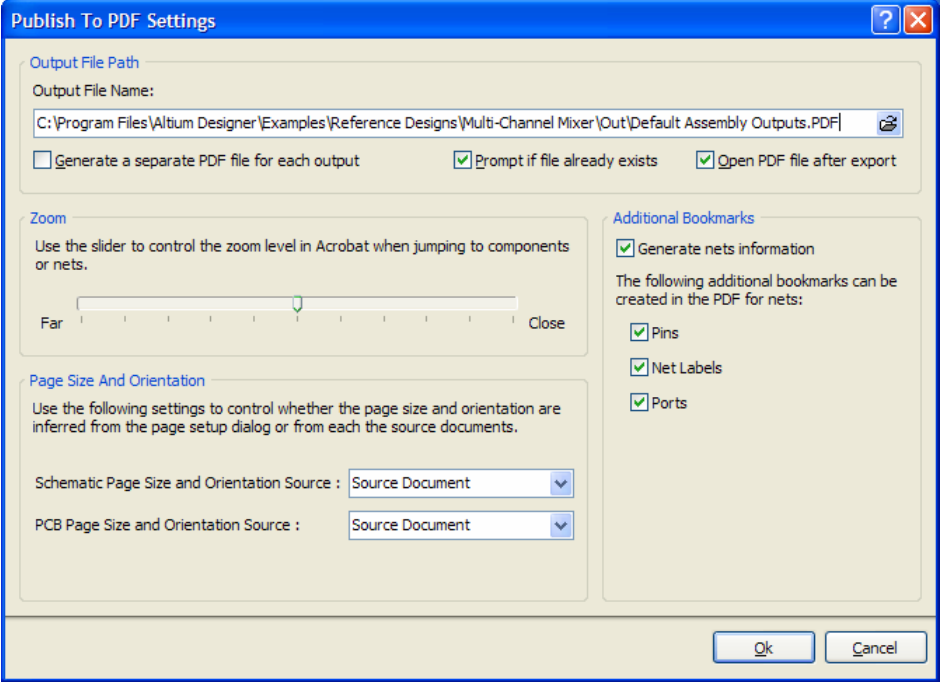

図 *4 Publish to PDF* 設定ダイアログ

*Publish to PDF Settings* ダイアログは、4 つの異なるグループに分けられています。

## 出力ファイルのパス(**Output File Path**)

このフィールドは、PDF を生成する際の出力ファイルのパスとファイル名を定義するのに使用します。出力ファイルのパスは 場所を参照することができます。 デフォルトでは、PDF は プロジェクトオプション(**Project » Project Options**)の **Options** タブで指定される出力パスに保存されます。

#### 追加の出力設定

- **Open PDF file after export** ボックスをチェックすると、出力後にその PDF が開きます。
- **Prompt if file already exists** ボックスをチェックすると、既存の PDF を上書きする際に注意が表示されます。
- **Generate a separate PDF file for each output** ボックスをチェックすると、選択した各出力ごとに一つの PDF が作成さ れます。**Name** で、出力される各 PDF にファイル名をつけることもできます。

PDF のファイル名はカスタマイズでき、フォルダを指定することができます。OutJob ファイルの **Name** フィールドを使用し ます。 FOLDER\FILENAME のフォーマットを使用すると、ファイル名と、生成した PDF の置き場所について最大限のコント ロールができます。

例えば、Schematic Prints の名前はSch\Schematic Prints に、 PCB Prints の名前は PCB\PCB Prints に置き換え ることができます。[図](#page-4-0) 5をご覧ください。 **Generate a separate PDF file for each output option** を有効にしておくと、回路 図出力、PCB出力のPDFは、回路図とPCBのフォルダにそれぞれ作成されます。

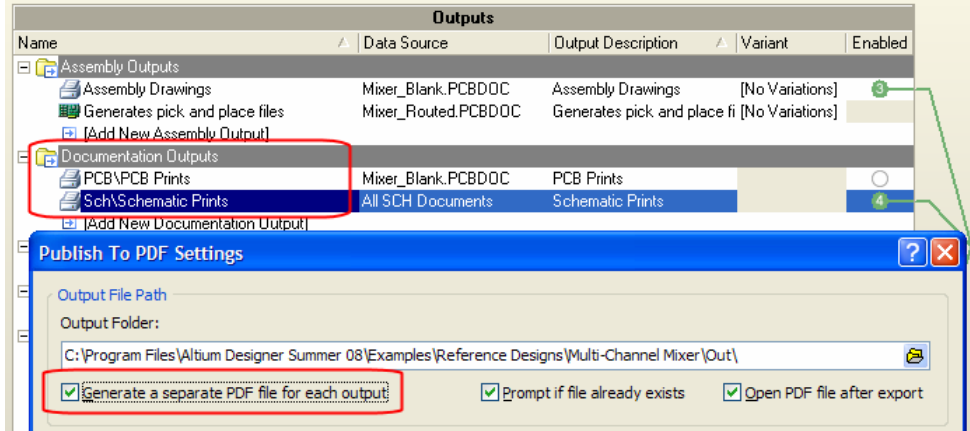

<span id="page-4-0"></span>図 *5 Publish to PDF* ダイアログの *Generate a separate PDF file for each output option* を有効にして、カスタムフォルダ内に生成された *PDF* 

### ズーム

ズームのスライドバーで、コンポーネント、ネット、ポートを見る PDF ビューアで使うズームのレベルを設定します。

#### 追加のブックマーク

Additional Bookmark options を使用して、PDF 内にネット情報を作成するか、しないか、選べます。 I**Generate nets information** のチェックボックス有効にすると、追加のブックマーク、**Pins, Net Labels** と **Ports** をネット用に作成すること ができます。 オブジェクト(ピン、ネットラベル、ポート)が利用できるブックマークが PDF 内に作成されます。

### ページサイズとページの向き

ページサイズとページの向きの設定は、*Page Setup* ダイアログ、または 回路図ページと PCB ページの Source Document か ら設定できます。

ページサイズと向きは回路図ごとに設定できます。

- 回路図エディタから **Design » Document Options** コマンドを使用します(**Source Document** を選んで、これらの設定を PDF に適用)。
- 回路図エディタから **File » Page Setup** コマンドを使用します(**Page Setup Dialog** を選んで、これらの設定を PDF に適 用)。
- OutputJob エディタで選択した出力を右クリックし、**Page Setup** コマンドを表示されるポップアップメニューから選びま す。 (**Page Setup Dialog** を選んで、これらの設定を PDF に適用)。

ページサイズは、以下の操作で PCB デザインに適用できます。

- PCB エディタから **Design » Board Options** コマンドを使用します(**Source Document** を選んで、これらの設定を PDF に適用)。
- あらかじめ定義されたページサイズで新しい PCB デザインをテンプレートから作成します(**Source Document** を選んで、 これらの設定を PDF に適用)。

ページサイズと向きは PCB ごとに設定できます。

- PCB エディタから **File » Page Setup** コマンドを使用します(**Page Setup Dialog** を選んで、これらの設定を PDF に適 用)。
- OutputJob エディタで選択した出力を右クリックし、**Page Setup** コマンドを表示されるポップアップメニューから選びま す。 (**Page Setup Dialog** を選んで、これらの設定を PDF に適用)。

### **PDF**に出力

選択した PDF の出力メディアを設定したオプションで出力するに以下の方法があります。

- ボタンをクリックします。 ボタンは **Output Media** 欄の中の選択した出力メディア名の PDF アイコンに関連付けられてい ます。
- 右クリックして、**Publish to PDF** オプションを **Output Media** 欄のポップアップメニューから選択します。
- キーボードショートカット **F9** を押します。
- **Publish to PDF** コマンドを選択します(**Tools » Publish to PDF**)。

#### *Publish to PDF*

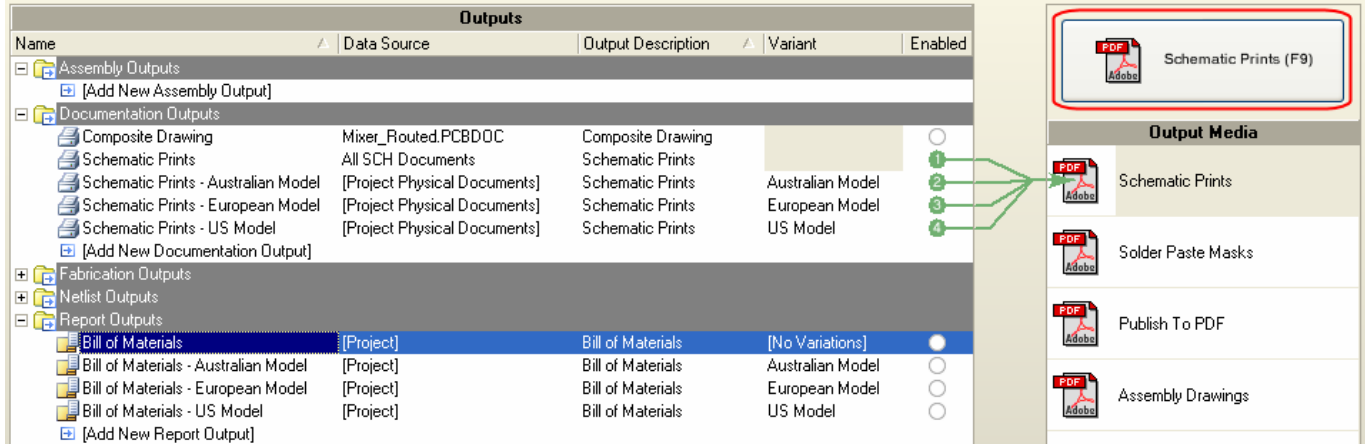

図 *6 PDF* への出力メディアに関連付けられた *Output Generators* の画面。*Output Medium (F9)* ボタンのクリックで出力できます。

## 生成された**PDF**の閲覧

生成した PDF を見るには、**Open PDF file after export** のチェックボックスを有効にします。*Publish to PDF Settings* ダイア ログ、または、出力ファイルのパスをたどって PDF を開いてください。

生成された PDF ドキュメントは選択した全出力がグループ化されています。 ブックマークが提供されているので、ドキュメ ントを自由に検索することができます。ブックマークは **Additional Bookmarks** の設定によります。 ソースとなる回路図は階 層構造です。階層は、PDF のブックマークに反映されています。

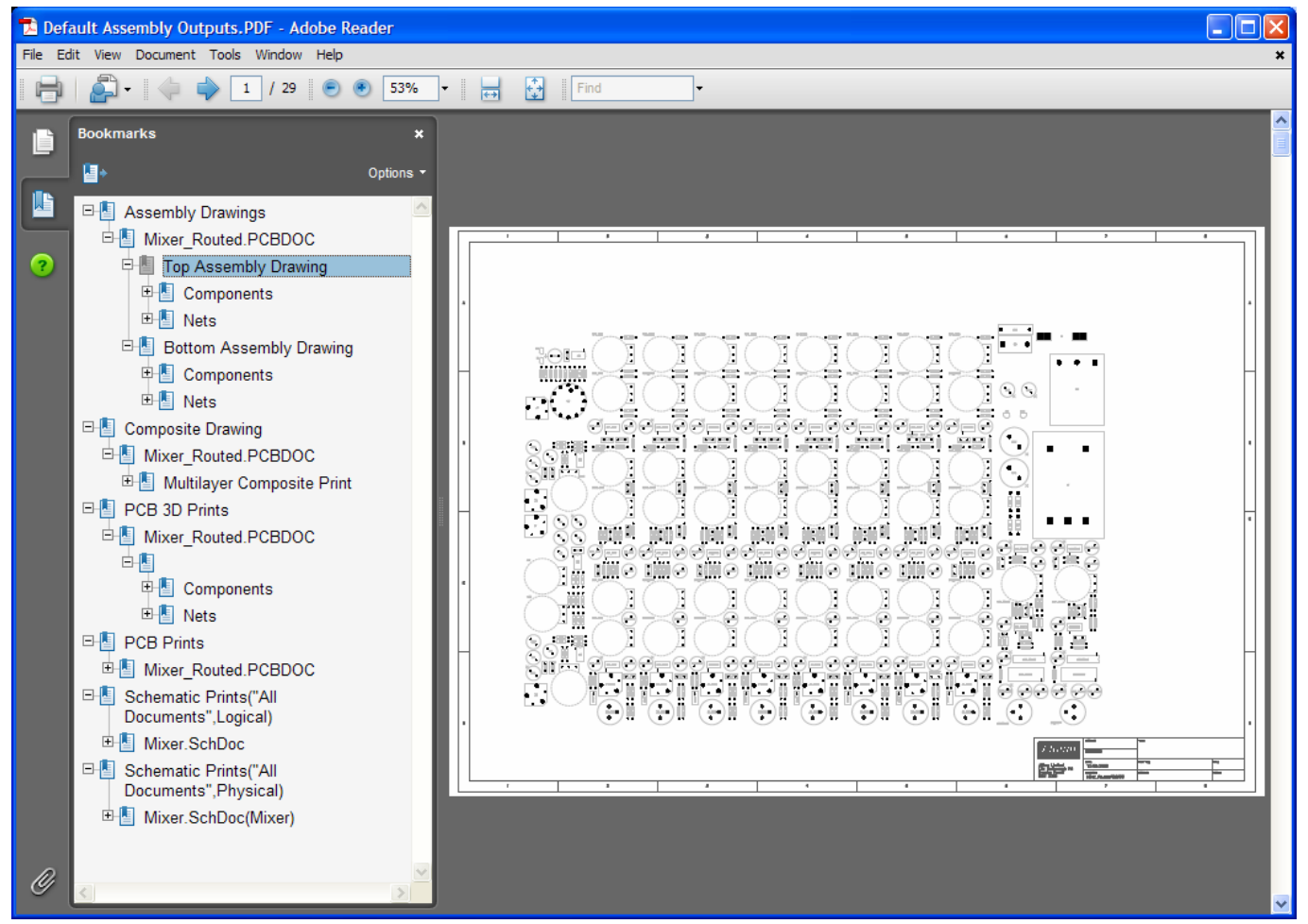

図 *7 PDF* 出力の結果。出力に関連付けられた出力メディアからの *PDF*。ソースドキュメントは *OutJob* エディタ。

コンポーネント、ネット、ピン、ポート、ネットラベルのブックマークをクリックすると、オブジェクトが常駐するエリアが ズームされ、ハイライト表示されます。ズームが適用されるのレベルは、*Publish to PDF Settings* ダイアログ内のズームセッ

トで設定されます。 ハイライト表示はコンポーネント、ネット、ピン、ポート、ネットラベルのブックマークを閲覧する場合 に適用され、参照が楽になります。

# スクリプトを利用して**PDF**に出力

Output Job の出力を自動化するため、スクリプトを作成して *Publish to PDF Settings* ダイアログをパス、PDF ドキュメントを すばやく簡単に生成することができます。 Altium Designer のインストールに含まれている PublishToPDFScript のスクリ プトは、以下のディレクトリで提供されています。PDF の出力ジョブが開かれた OutJob ファイルから、どのように起動され るか確認してください。

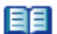

スクリプトのプロジェクトには、PublishToPDFScript が含まれています。Altium Designer がインストールされている フォルダの \Examples\Scripts\Delphiscript Scripts\Processes\Process\_Scripts.PrjScr ディレクトリ を参照してください。

## **PublishToPDFScript**スクリプトを使用した**PDF**出力の方法

PDF の出力を提供されている PublishToPDFScript のスクリプトを使用して行うには、PDF への出力メディアとともに、 OutJob ファイルをロード、または作成しなくてはなりません。

どの出力メディアが OutJob ファイルに設定されているか、とは無関係に、

PublishToPDF\_AssemblyDrawingsAndSchematicPrints の手続きをスクリプトから起動した場合は、PDF ファイルが 既存の組み立て図面や回路図とともに生成されます。

PDF を既存の組み立て図面や回路図とともに、生成 OutJob ファイルから出力するには、以下の方法があります。

- 複数の組み立て図面や回路図の出力が定義されている OutJpb ファイルがあるデザインプロジェクトをロードします。例え ば、Mixer プロジェクト用の Default Assembly Outputs.OutJob は、Altium Designer の\Examples\Reference Designs\ Multi-Channel Mixer フォルダから開くことができます。
- PublishToPDFScript のスクリプトがある Process\_Scripts.PrjScr を\Examples\Scripts\Delphiscript Scripts\Processes\Process\_Scripts.PrjScr フォルダからロードします。
- **DXP » Run Script** コマンドを選択してと、*Select Item To Run* ダイアログが表示させます。 Process\_Scripts のプロジ ェクトがダイアログに表示されます。
- PublishToPDF AssemblyDrawingsAndSchematicPrints の手続きを PublishToPDFScript.pas のスクリプトエ ントリの下から選択し、**OK** をクリックします。

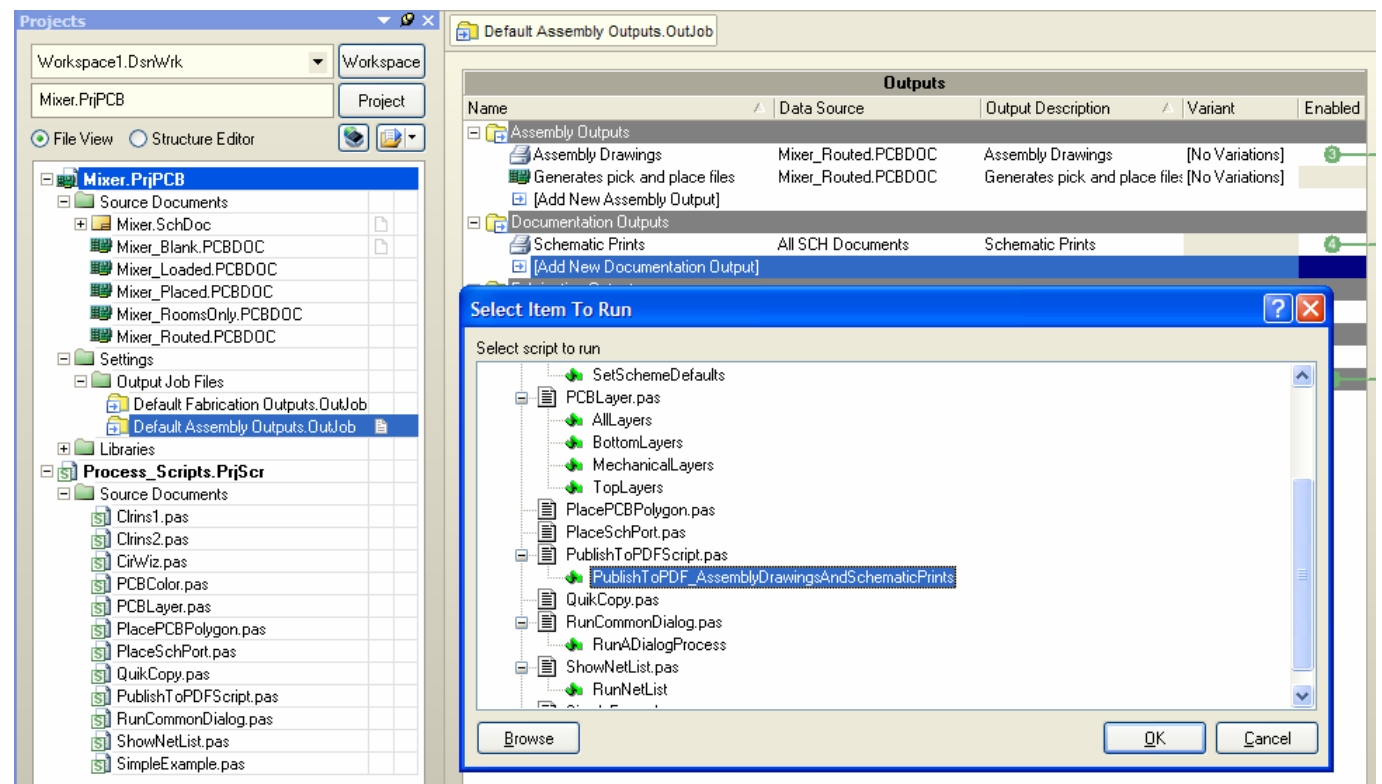

組み立て図面、回路図のプリント出力とともに、スクリプトによって、PDF が Default Assembly Ouputs.OutJob ファ イル上に自動的に出力されます。 この AssemblyAndSchematic.PDF ファイルは、C:\ フォルダに生成されます。 スクリプ トの内容は、Altium Designer の PublishToPDFScript.pas ファイルを開いて確認することができます

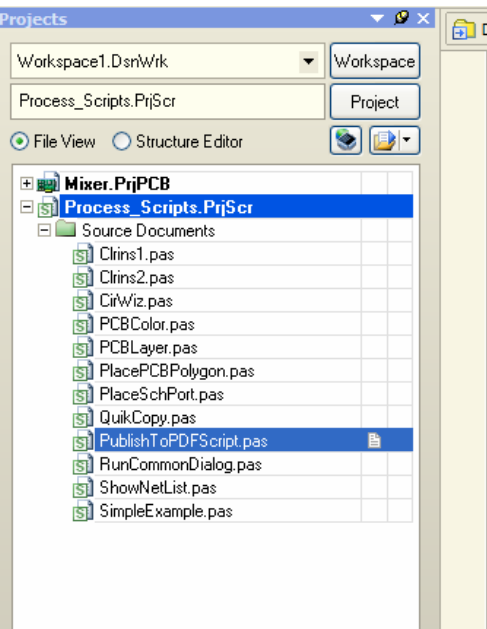

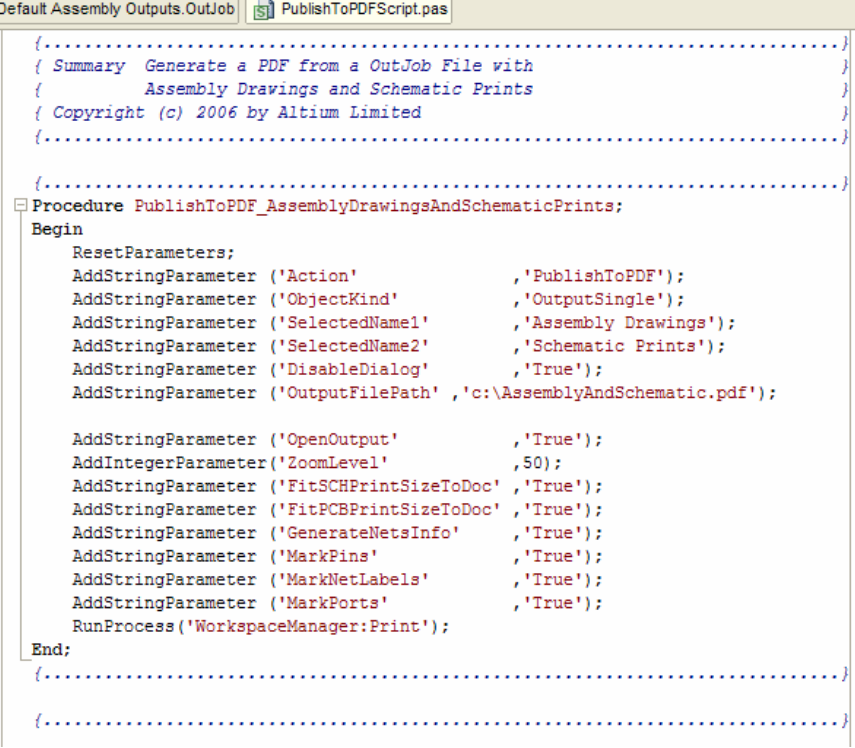

# スクリプトをカスタマイズする方法

スクリプトから PDF を出力するのに必要な Workspacemanager:Print プロセスで使用できるパラメータとその値は以下の とおりです。

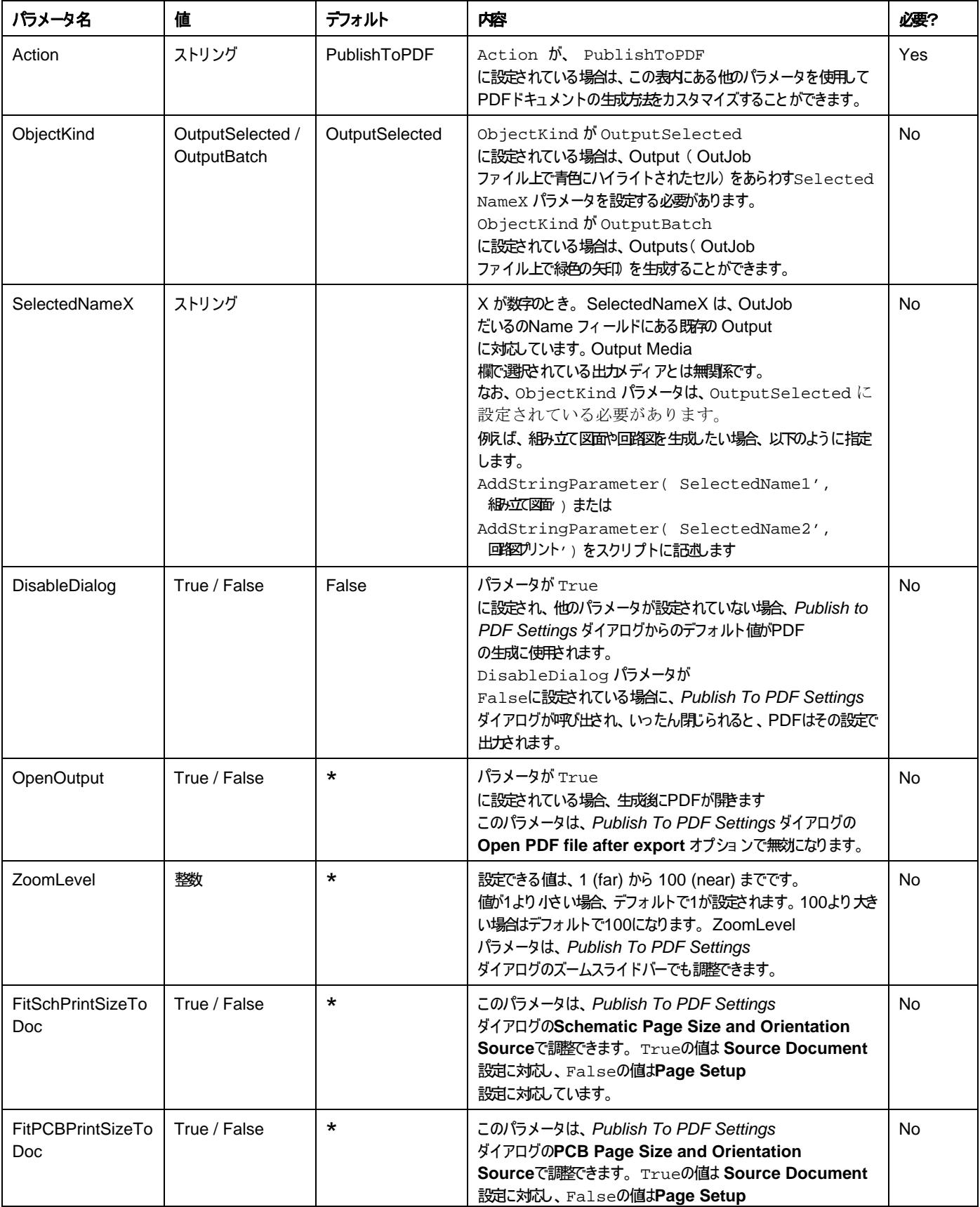

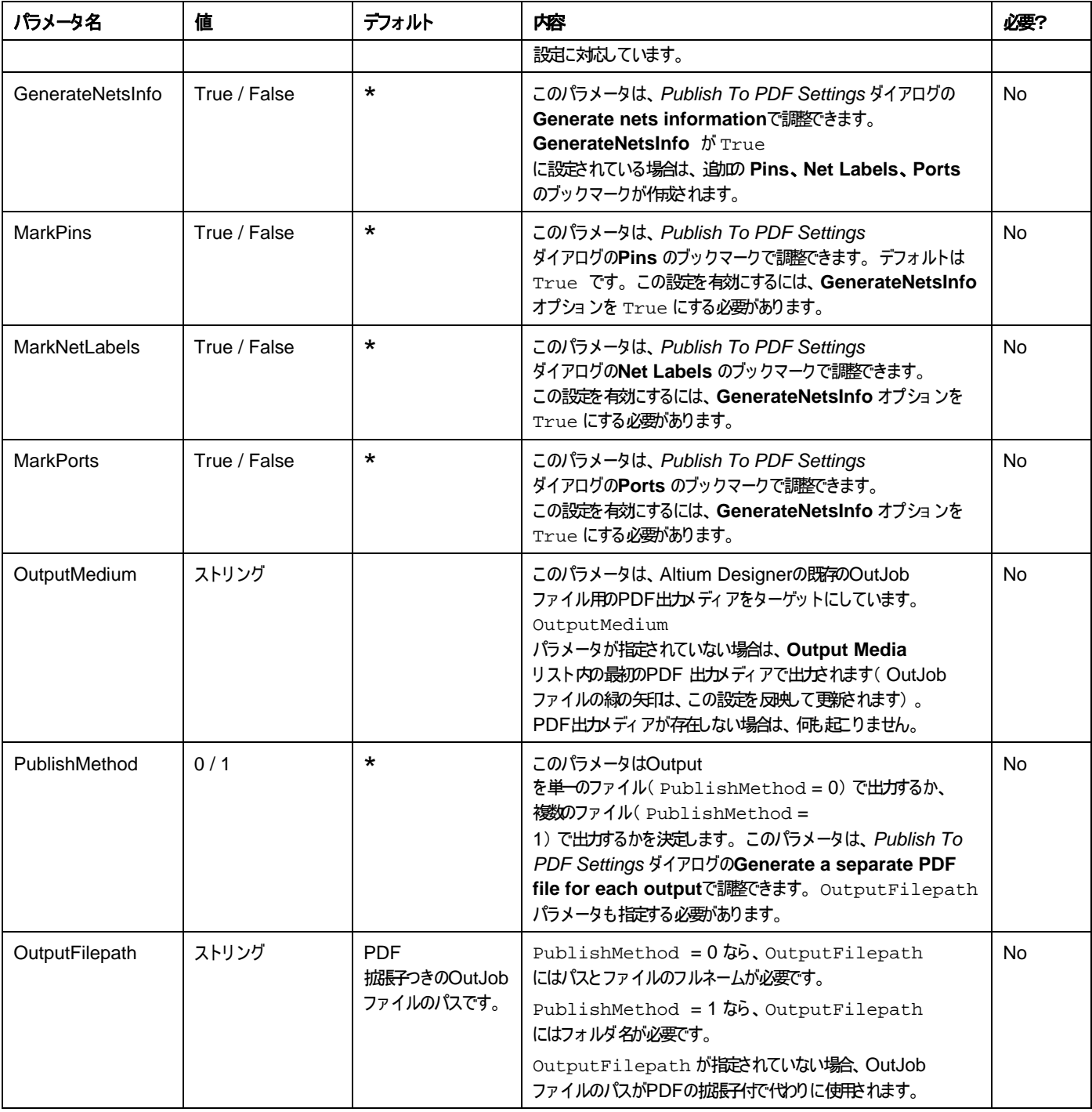

注記

1. 表中の **Default** 欄のアスタリスク \* マークは、*Publish to PDF settings* ダイアログのデフォルト設定に対応しています。

2. *Publish to PDF Settings* ダイアログのデフォルト値は、OutJob ファイルの出力メディアから引用されたものです。 出力メ ディアを構成し、OutJob ファイルを保存するたびごとに、出力メディア用の新しい設定が OutJob ファイルに保存されます。

## スクリプトのサンプル **-** 特定の**PDF**出力メディアを使用して**PDF**に出力

下記のサンプルスクリプトは、PDF に出力可能なあらゆる Output を出力できるようになっています。 スクリプトを実行する 前に、DocoPDF という名前の PDF 出力メディアのある OutJob ファイルが必要になります。

出力される PDF ファイルの内容を定義するには、DocoPDF 出力メディアからのデフォルト設定が使用されます。 *Publish to PDF Settings* ダイアログで設定を変更するか、有効なパラメータを上記の表から利用してスクリプトに書き込み、*Publish to PDF Settings* ダイアログを調整するか、選ぶことができます。

```
Procedure PublishToPDF_DocoPDF_Medium; 
Begin 
     ResetParameters; 
    AddStringParameter ('Action' ,'PublishToPDF');
    // Select an existing PDF Output Medium. If not found, first PDF Medium will be used. 
    AddStringParameter ('OutputMedium' ,'DocoPDF'); 
    // Publish all the selected Output Jobs 
    AddStringParameter ('ObjectKind' ,'OutputBatch');
    // Don't display the Publish to PDF Settings dialog 
    AddStringParameter ('DisableDialog' ,'True'); 
    //Publish selected Output Jobs in a single PDF file 
    AddIntegerParameter('PublishMethod' , 0); 
    // Override the Output File path setting in the Publish to PDF Settings dialog<br>AddStringParameter ('OutputFilePath' , 'C:\Doco.pdf');
    AddStringParameter ('OutputFilePath'
     RunProcess('WorkspaceManager:Print');
```
#### **End**;

このスクリプトには、AddStringParameter と AddIntegerParameter のさまざまなコールとともに、 Workspacemanager:Print のプロセスが含まれており、 C:\ フォルダに DocoPDF.PDF ファイルを生成します。

```
このスクリプトは、Process_Scripts.PrjScr プロジェクトの PublishToPDFScript.pas ファイル内に追加することが
でき、PublishToPDF_DocoPDF_Medium の手続きを OutJob エディタの Select Item To Run ダイアログから実行することが
できます。
```
**EE** スクリプトについての詳細は、Getting Started with Scripting を参照してください。

スクリプトプロジェクトのビルドについての詳細は、*Building Script Projects* を参照してください。

新しいショートカットを作成する方法、Altium Designerのリソースを更新する方法についての詳細は、*Customizing the Altium Designer Resources* を参照してください。

■■ スクリプトの利点、スクリプトの研究例については、Altium Designer をインストールしたフォルダの /Examples/Scripts ディレクトリを参照してください。

# 更新履歴

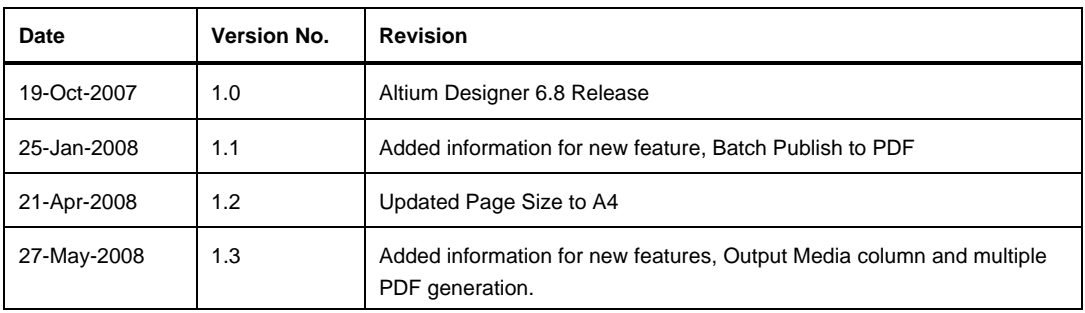

ソフトウェア、ハードウェア、文書、および関連資料

Copyright © 2008 Altium Limited. All Rights Reserved.

以下の注意書きとともに提供される文書とその情報は、様々な形による国内、海外の知的知道をの保護・著作権の保護・含むがそれに限定されない - が目的です。

この注意書きの閲覧者には、非独占的なライセンスが付与されており、このような文書とその情報を、その使途について規定している使用結模楽者(エンドユーザライセンスアグリーメン ト) に記載の目的のために使用することができます。

いかなる場合においても、あなたにライセンスされた文書から、あるいはその他の手段を利用して、リバースエンジニア、逆コンパイル、複製、配布、派生物の作成を行っことは、明白に規 定された同意書による詐諾を得ない限りできません。 かかる制限条項が遵守されない場合、罰金や実刑を含む民事罰と刑事罰の対象となることがあります。

しかしながら、バックアップの目的に限り、提供される文書のまたは情報を一個だけ記録に残し、オリジナルコピーが不能の場合のみ、その複製こアクセスし、利用することは許可されます。 Altium, Altium Designer, Board Insight, CAMtastic, CircuitStudio, Design Explorer, DXP, Innovation

Station, LiveDesign, NanoBoard, NanoTalk, OpenBus, Nexar, nVisage, P- CAD, Protel, SimCode, Situs, TASKING, Topological Autorouting、およびそれぞれに対応するロゴは、Altium Limited またはその子会社の商標または登録商標です。

本書に記載されているそれ以外の登録商標や商標はそれぞれの所有者の財産であり、商標額を主張するものではありません。